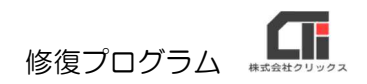

修復プログラム

※修復プログラムをかけるソフトを全て終了した状態で作業を行なってください。

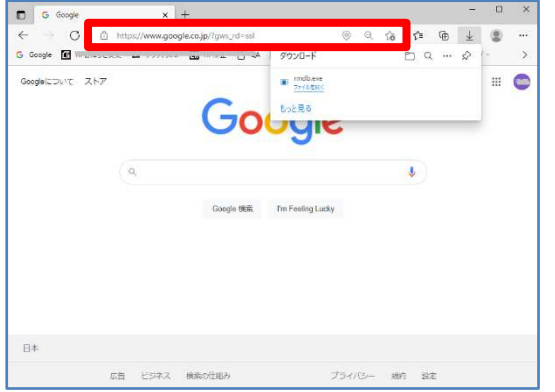

(1)Microsoft Edge や Google Chrome などの インターネットブラウザを起動し、 アドレスバーに下記の URL を入力します。

『rmdb.exe』をダウンロードします。

## URL https://clicks2.sakura.ne.jp/download/494/rmdb.exe

(参考)「HTTPS://CLICKS2.SAKURA.NE.JP/DOWNLOAD/494/RMDB.EXE」

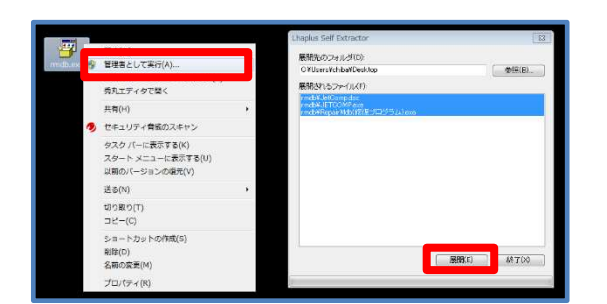

(2)ダウンロードした『rmdb.exe』を右クリック し、[管理者として実行]をクリックします。 [展開] をクリックします。

## ※ダウンロードした『rmdb.exe』の場所が分からなくなった場合は、

 パソコンのスタートボタンを右クリックし、[エクスプローラー]をクリックします。 エクスプローラーの[ダウンロード]をクリックすると、ダウンロード先を指定していないファイルが 保管されています。

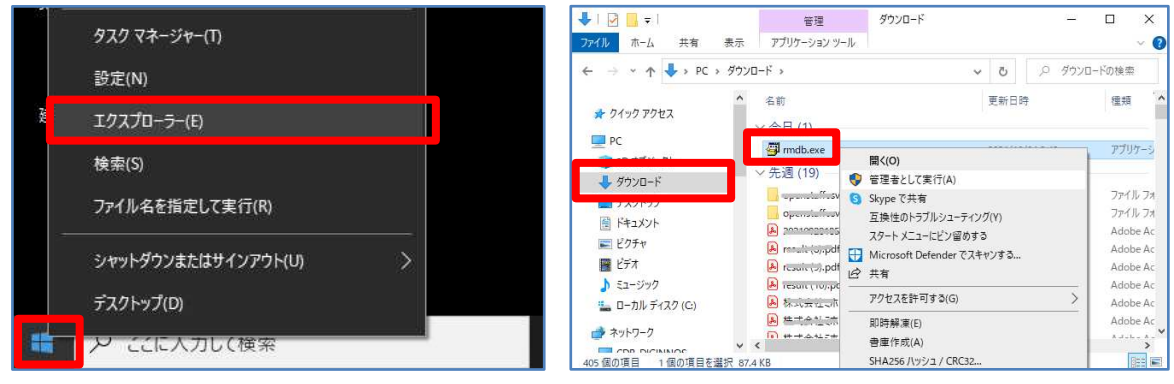

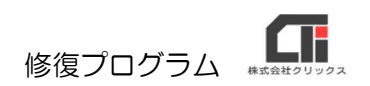

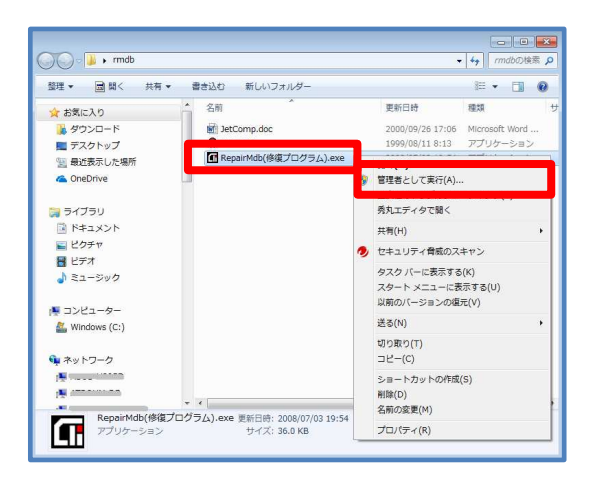

(3)「rmdb」フォルダを開きます。 「RepairMdb.exe(修復プログラム)」を右ク リックし、[管理者として実行]をクリックしま す。

- MDBファイル修復ツール  $\boxed{33}$ 修復するMDBファイル C:¥Arins¥Arins.mdb **参照(R)** ■ 修復の実行(B) → キャンセル
- (4) [参照] をクリックします。 修復を行う『○○○.mdb』ファイルを指定し、 [開く] をクリックします。 [修復の実行] をクリックし、お待ちください。
- ※左図では、例として、ろうむ inOne のデータベース 『Arins.mdb』ファイルを修復しています。
- ※『書き込みができません エラー70』と表示される場合 は、『○○○.mdb』ファイルがおいてあるパソコンを 再起動してください。

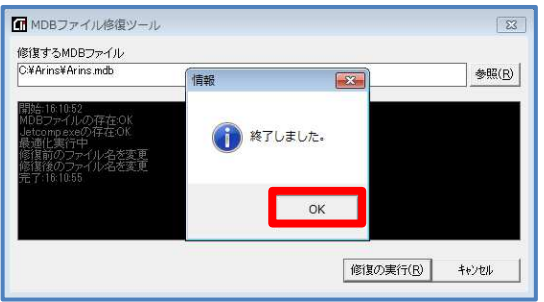

(5)『終了しました。』のメッセージが表示された ら、[OK]をクリックします。

以上です。